# **Manual de Usuarios SIMA**

**Móvil**

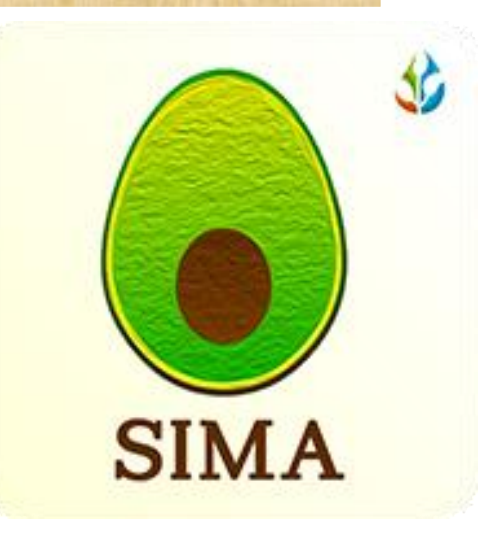

#### *SIAFESON*

*Elaborado por: Editor: Alejandro J. Lagunes Colaboradores: Bernardo Pérez, Iván Espinoza, Octavio Saavedra.*

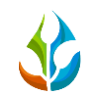

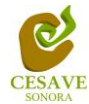

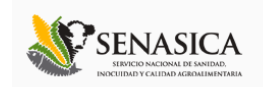

#### Contenido  $\mathbf{I}$ .

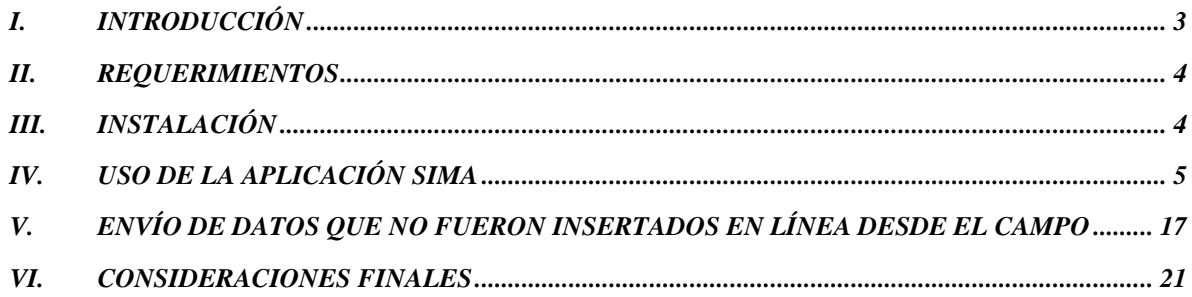

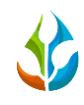

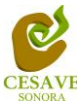

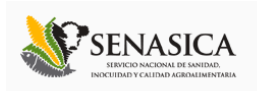

### <span id="page-2-0"></span>*I. Introducción*

El Smartphone o teléfono inteligente ha probado su eficiencia en diferentes tareas de oficina, pues soporta a un cliente de correo electrónico con la funcionalidad completa de un organizador personal. La característica más notable del Smartphone es que éste permite la instalación de programas para incrementar el procesamiento de datos y la conectividad. Las aplicaciones que pueden ser desarrolladas por el fabricante del dispositivo, por el operador o por un tercero, permiten que casi cualquier usuario de un Smartphone satisfaga completamente sus necesidades de comunicación y transferencia de datos.

La inclusión del GPS y de los navegadores en el Smartphone ha hecho que éste último sea auxiliar en las diferentes tareas empresariales dando una respuesta óptima y efectiva a las necesidades propias de cada empresa.

Particularmente, el Comité Estatal de Sanidad Vegetal de Sonora (CESAVESON) en conjunto con el departamento de Sistema de Alerta Fitosanitaria del Estado de Sonora (SIAFESON), preocupados por estar a la vanguardia y ocupados de hacer más eficiente el trabajo de campo han venido trabajando en la inclusión del Smartphone en sus actividades diarias. Es así como ha invertido los recursos necesarios para el desarrollo de aplicaciones que permitan agilizar el proceso de la captura de datos de las bitácoras de campo y evitar el "doble trabajo". Es decir, con el uso del Smartphone se busca que los técnicos eviten el trabajo del registro en papel.

En este documento se muestran los pormenores de la aplicación denominada SIMA. La aplicación tiene por objeto ser la herramienta auxiliar que permita registrar los datos del Monitoreo de las plagas reglamentadas del aguacatero, y evitar así el trabajo de gabinete.

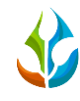

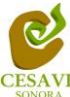

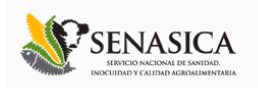

#### <span id="page-3-0"></span>*II. Requerimientos*

Los requerimientos mínimos del equipo móvil para que la aplicación **SIMA** funcione correctamente, son los siguientes:

- **1) Sistema operativo Android (4.1 o mayor)**
- **2) Procesador de 400 MHz**
- **3) Memoria RAM de 256 Mb**
- **4) Chip de Geoposicionamiento autónomo (GPS). Deseable GLONASS.**
- **5) Conectividad ( 3G y/0 WIFI)**
- **6) Aplicación de terceros: Lector de códigos QR BARCODE SCANNER (Desarrollado por zxing team); disponible en Google Play Store.**

Nota: Durante el uso de la aplicación, debido al alto consumo de energía que demanda el chip de posicionamiento, es recomendable que el personal cuente con un cargador de automóvil para el equipo.

#### <span id="page-3-1"></span>*III. Instalación*

1.- Para instalar la aplicación **SIMA**, es necesario descargarlo desde Google Play Store. Una vez que se haya descargado la aplicación, es necesario ubicar los íconos ejecutables del lector de Códigos QR y de la aplicación SIMA en el área de descarga (Fig.1). La instalación se hará de manera automática al momento de la descarga; solo es necesario tocar el icono de la aplicación para abrirla y comenzar a trabajar con ella.

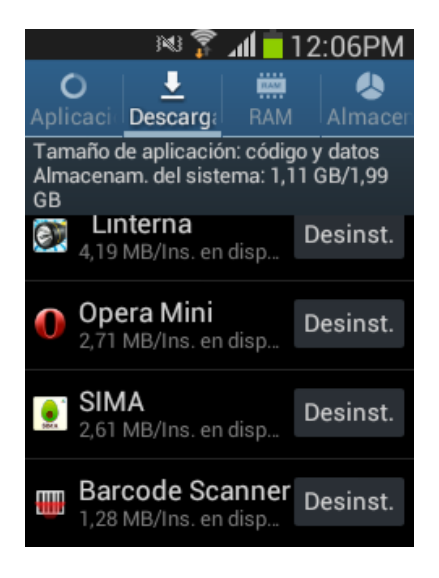

Fig. 1. *Pantalla de descargas en el celular.*

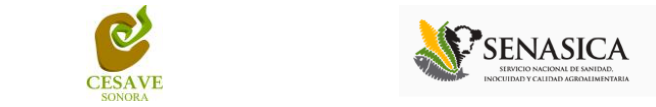

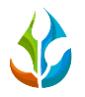

#### <span id="page-4-0"></span>*IV. Uso de la aplicación SIMA*

Una vez instalada la aplicación **SIMA**, será necesario ubicar el icono de la misma en el menú de aplicaciones o en las pantallas del teléfono. El ícono que debes ver es el que se muestra en la Fig. 2.

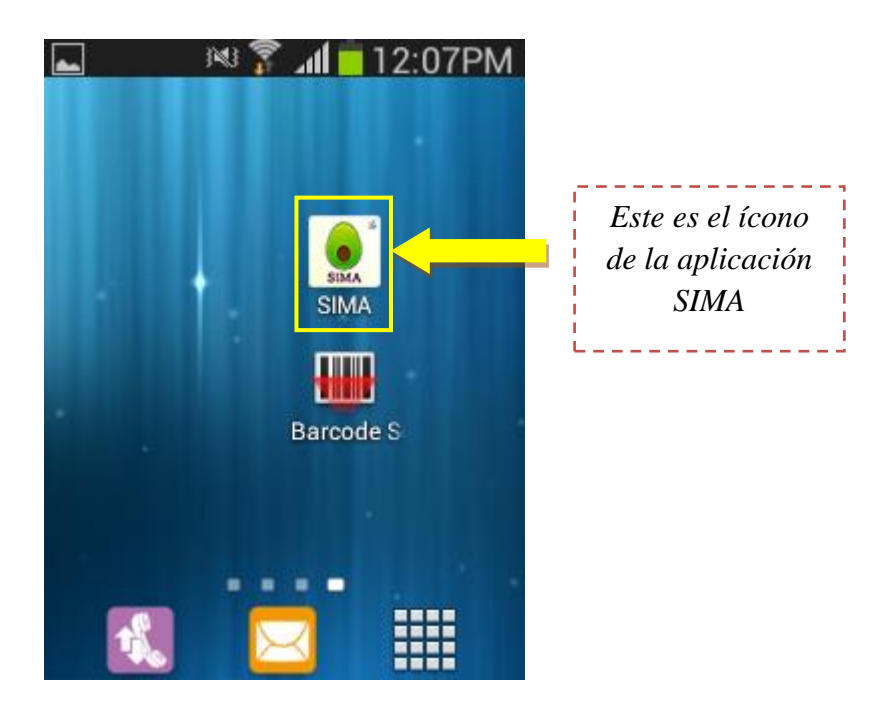

Fig. 2. *Pantalla en el teléfono que muestra el icono de la aplicación SIMA.*

Al presionar el icono de la Fig. 2, se iniciará la aplicación **SIMA**. Si el GPS se encuentra apagado (desactivado), la pantalla de inicio se verá tal y como se muestra en la Fig. 3. En este momento no podrá hacer nada, pero no es un problema de instalación o de la aplicación, no se preocupe. La misma aplicación solicitará que se habilite el GPS.

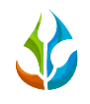

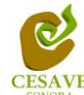

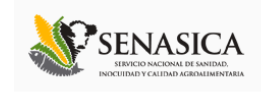

Para trabajar con el sistema de captura **SIMA**, es necesario tener encendido el GPS. La recomendación para todo el personal técnico es que en cuanto inicie sus actividades habilite el GPS, de tal modo que el GPS se encuentre activo en todo momento, figura 4.

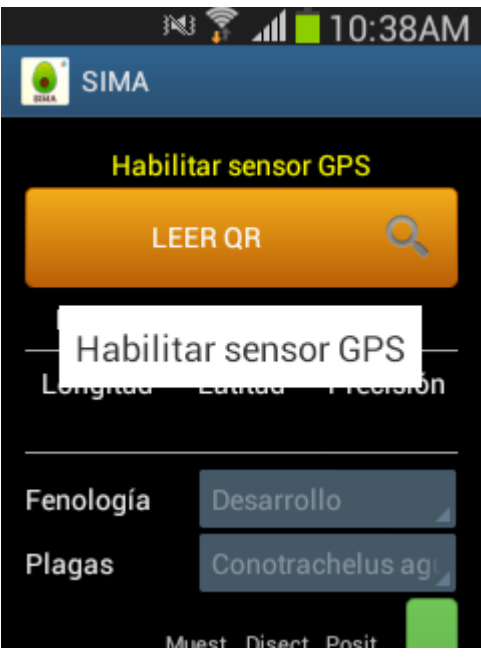

Fig. 3. *Pantalla de inicio de aplicación con GPS Inactivo.*

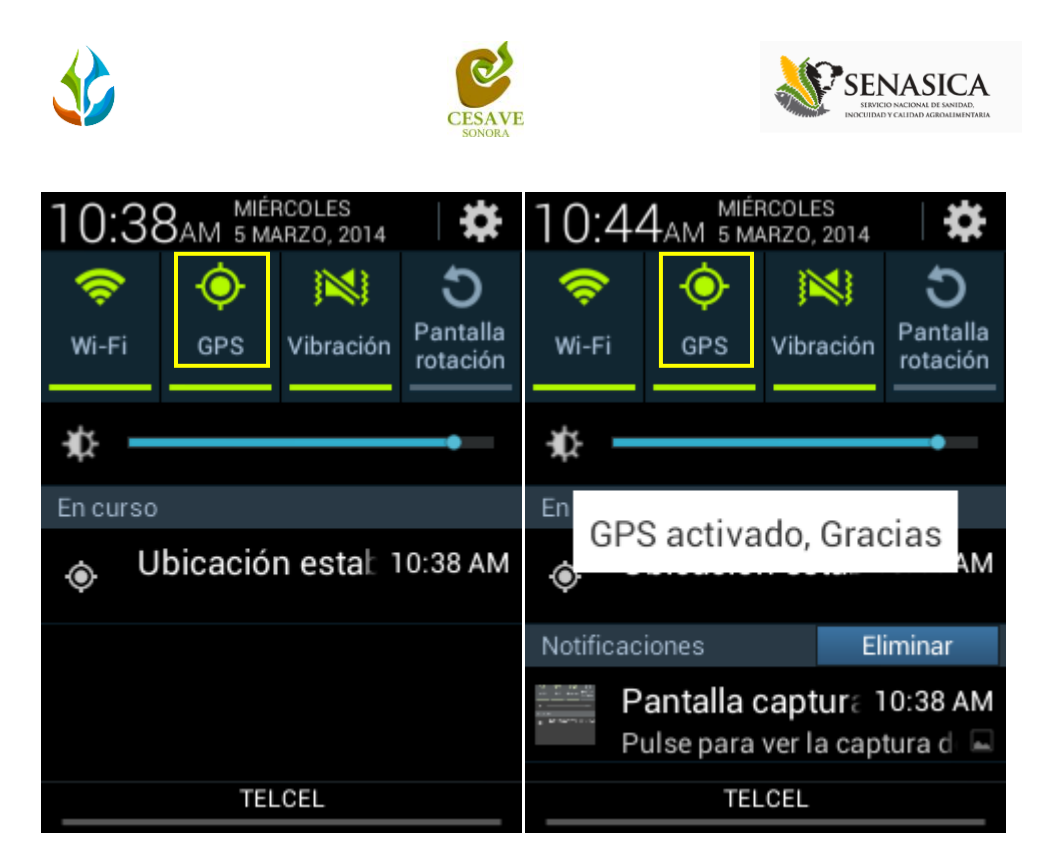

Fig. 4. *Ubicación de la opción para habilitar el GPS.*

Si al iniciar la aplicación no ubicas inmediatamente el botón para leer un código QR, es necesario que deslices con el dedo la aplicación hacia abajo para mostrar la parte superior de la pantalla, ver figura 5.

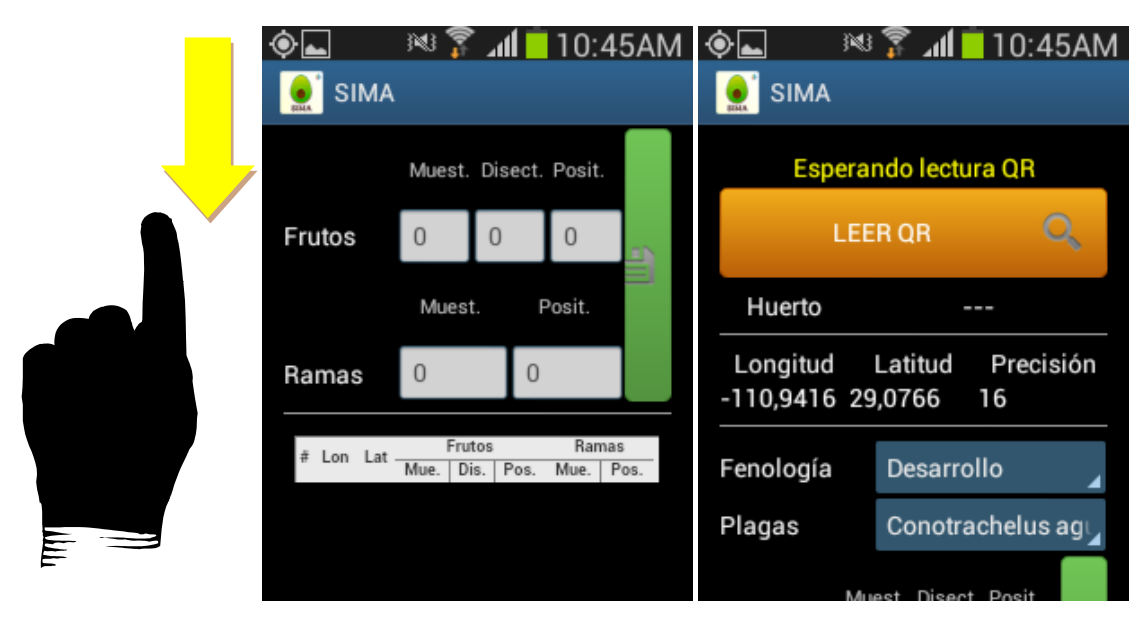

Fig. 5. *Muestra como inicia la aplicación y la forma de mostrar el botón de leer QR*

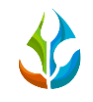

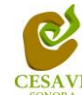

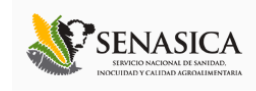

Al presionar el botón de "Leer Código QR", se abre la pantalla en el teléfono, tal y como se observa en la Fig. 6. Observará que aparece un texto en la pantalla pidiendo que "Coloque un código de barras en el interior del rectángulo del visor para escanear".

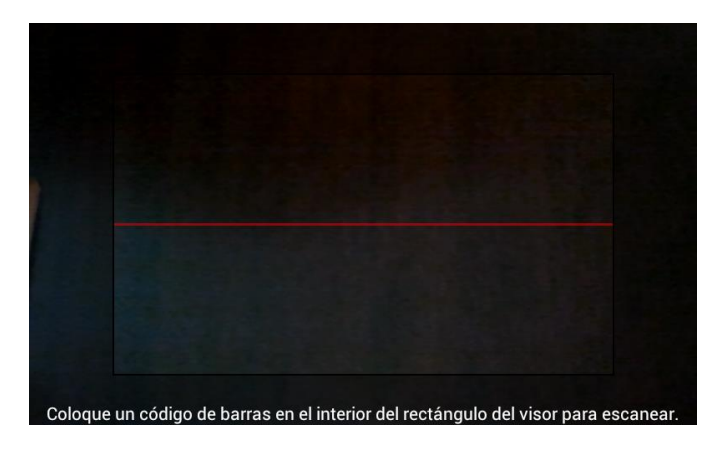

Fig. 6. *Pantalla que se observa previo a la lectura del QR.*

Al colocar el QR dentro de la pantalla del visor, deberá observar que su teléfono se encuentra escaneando el QR hasta hacer coincidir los puntos de seguridad (son los puntitos verdes que se observan en la Fig. 7), recuerde, no debe hacer nada, sólo deje que la aplicación trabaje por usted. Una vez que la aplicación realizó el escaneo completo, deberá escuchar en su teléfono un sonido similar a cuando se toma una foto y en la pantalla observará un texto que dice "Texto encontrado", esto indica que el QR ha sido leído satisfactoriamente. Normalmente este proceso es instantáneo.

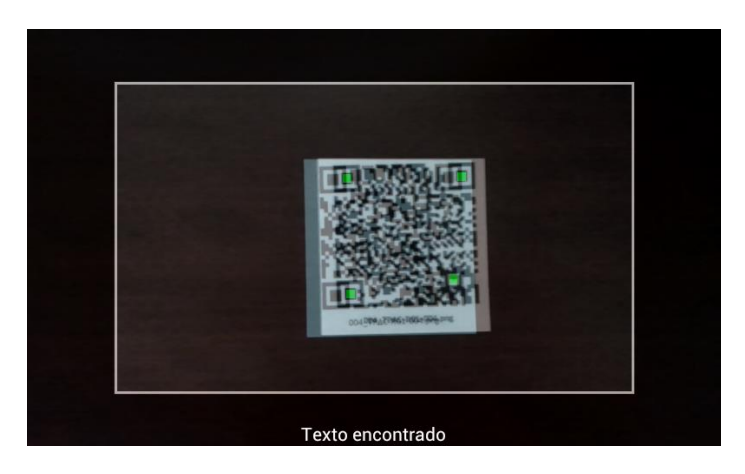

Fig. 7. *Pantalla que se observa cuando se coloca un QR en el visor del teléfono.*

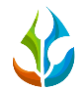

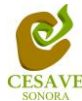

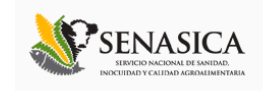

Cuando la lectura del código QR haya finalizado, usted podrá ver una pantalla como la de la Fig. 8. En la pantalla resaltan dos cosas:

- 1) Puede observar el nombre del predio.
- 2) En la parte superior aparecerá un letrero con la leyenda: "Esperando mayor precisión". Es por ésta última razón que aunque presione en el recuadro de fenologías, la aplicación no le dejará modificar el dato, pues la aplicación requiere que el GPS tenga mayor precisión. Recuerde, encienda su dispositivo y habilite el GPS desde que inicie actividades.

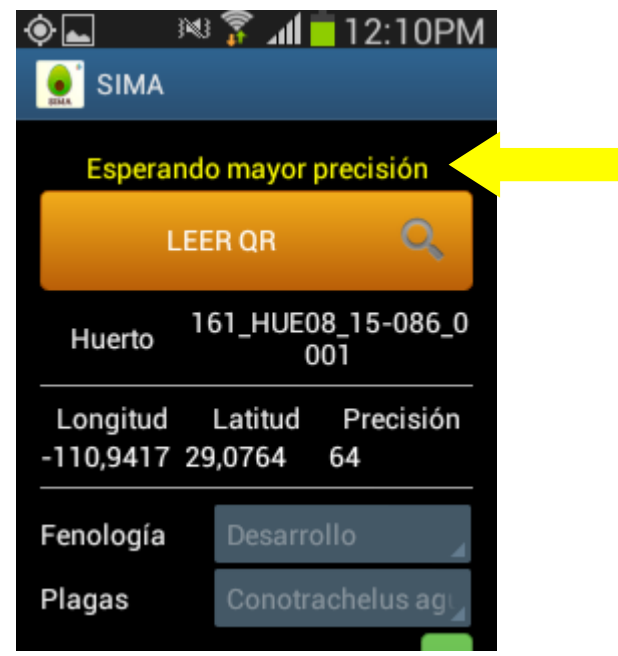

Fig. 8. *Pantalla después de leer el código QR.*

En este punto deberás pagar el error de no haber habilitado tu GPS desde el inicio de tus actividades y tendrás que esperar un tiempo (el cual puede ser desde unos segundos hasta un par de minutos) hasta que el GPS adquiera precisión. Una vez que el GPS adquiere precisión la pantalla que estarás viendo es la que se muestra en la Fig. 9. Si la precisión del GPS es igual o menor a 15 m, el recuadro de fenologías se habilitará y el sistema mostrará la leyenda "Listo para enviar".

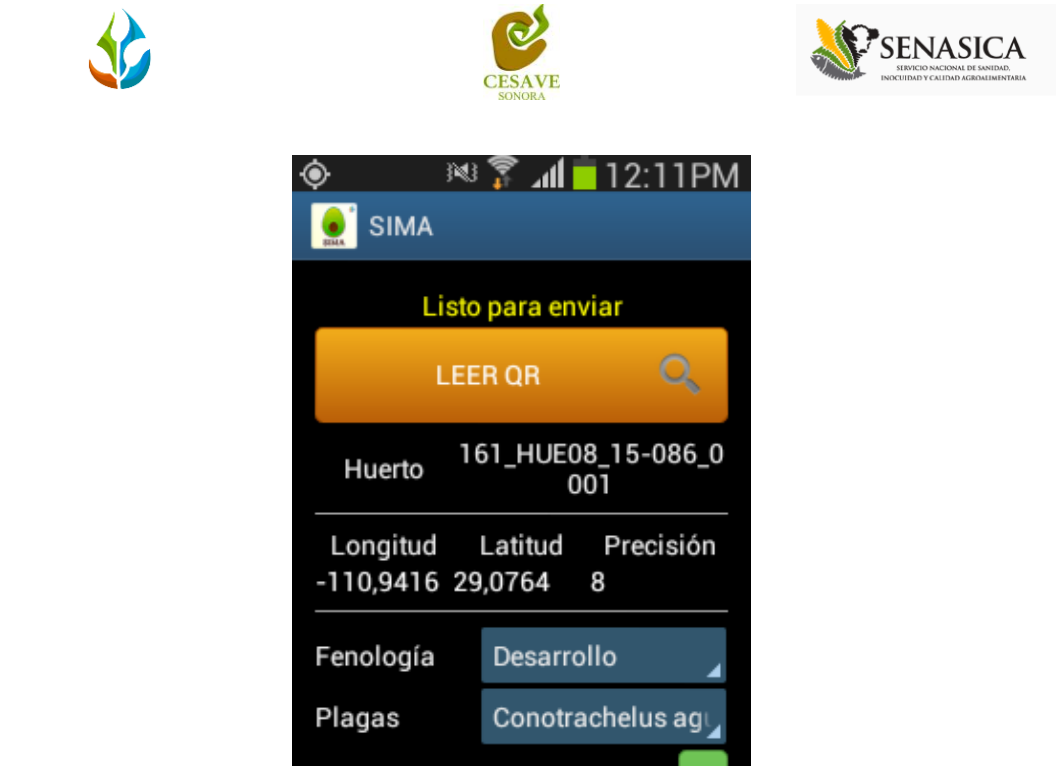

Fig. 9. *Pantalla de SIMA lista para recibir datos.*

Si se presiona sobre el recuadro a la derecha de Fenología "Desarrollo", se despliega un menú tal y como se observa en la fig. 10. En este menú podrá seleccionar la fenología del cultivo donde se realiza el monitoreo.

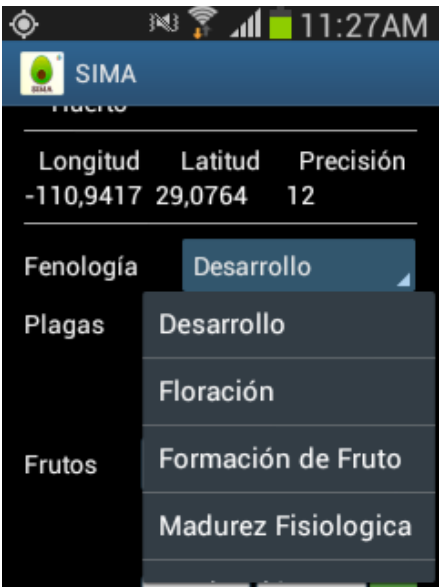

Fig. 10. *Pantalla para seleccionar la Fenología.*

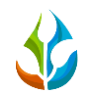

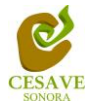

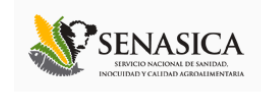

Abajo de la fenología encontraras la opción de los tipos de plagas, en la cual se despliega un menú tal y como se observa en la fig. 10.1. En este menú podrá seleccionar el tipo de plaga del cultivo donde se realiza el monitoreo.

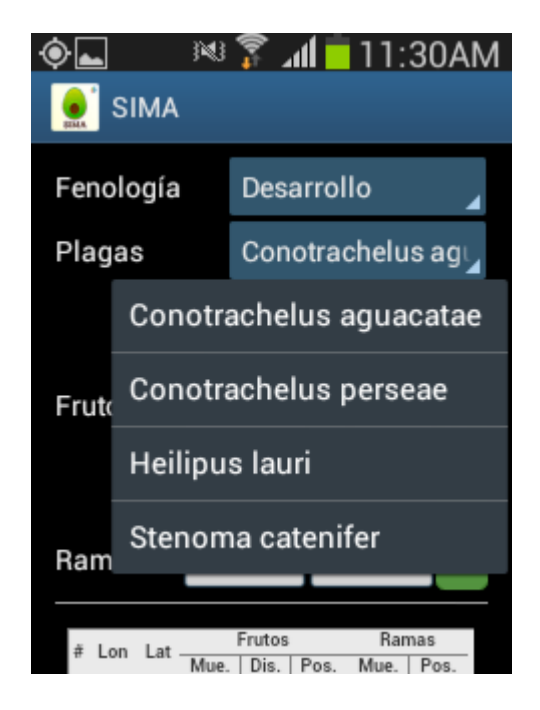

Fig. 11. *Pantalla para seleccionar la Fenología.*

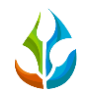

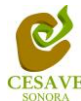

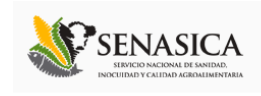

Abajo encontrarás las casillas para introducir los datos de frutos; muestreados, disectivos y positivos. Y las casillas para los datos de las ramas; Muestreos y positivos. Cada punto monitoreado deberá ser almacenado de manera individual por lo que hay que presionar el botón verde: Guardar, ver figura 11.

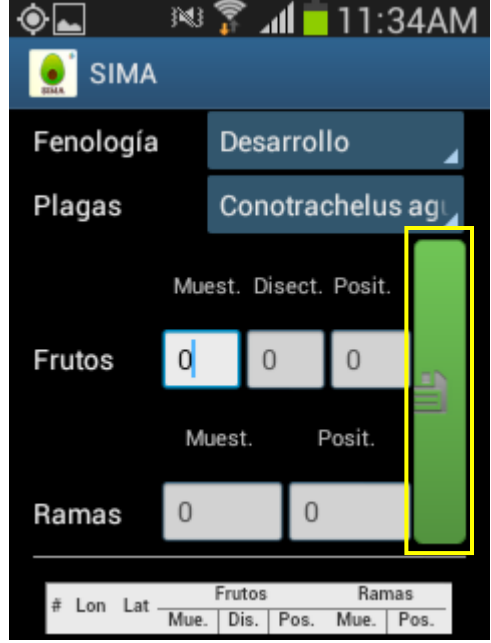

Fig. 12. *Ingreso de frutos, ramas y botón Guardar.*

Una vez que presionamos el botón verde de "Guardar", el registro capturado se insertará en la parte inferior de la pantalla como se muestra en la figura 12.

La primera vez que presionamos el botón guardar, el sistema mandara el mensaje "Insertado"; la segunda vez que guardemos un registro del mismo predio, el sistema enviará un mensaje de "Actualizado" (ver figura 12).

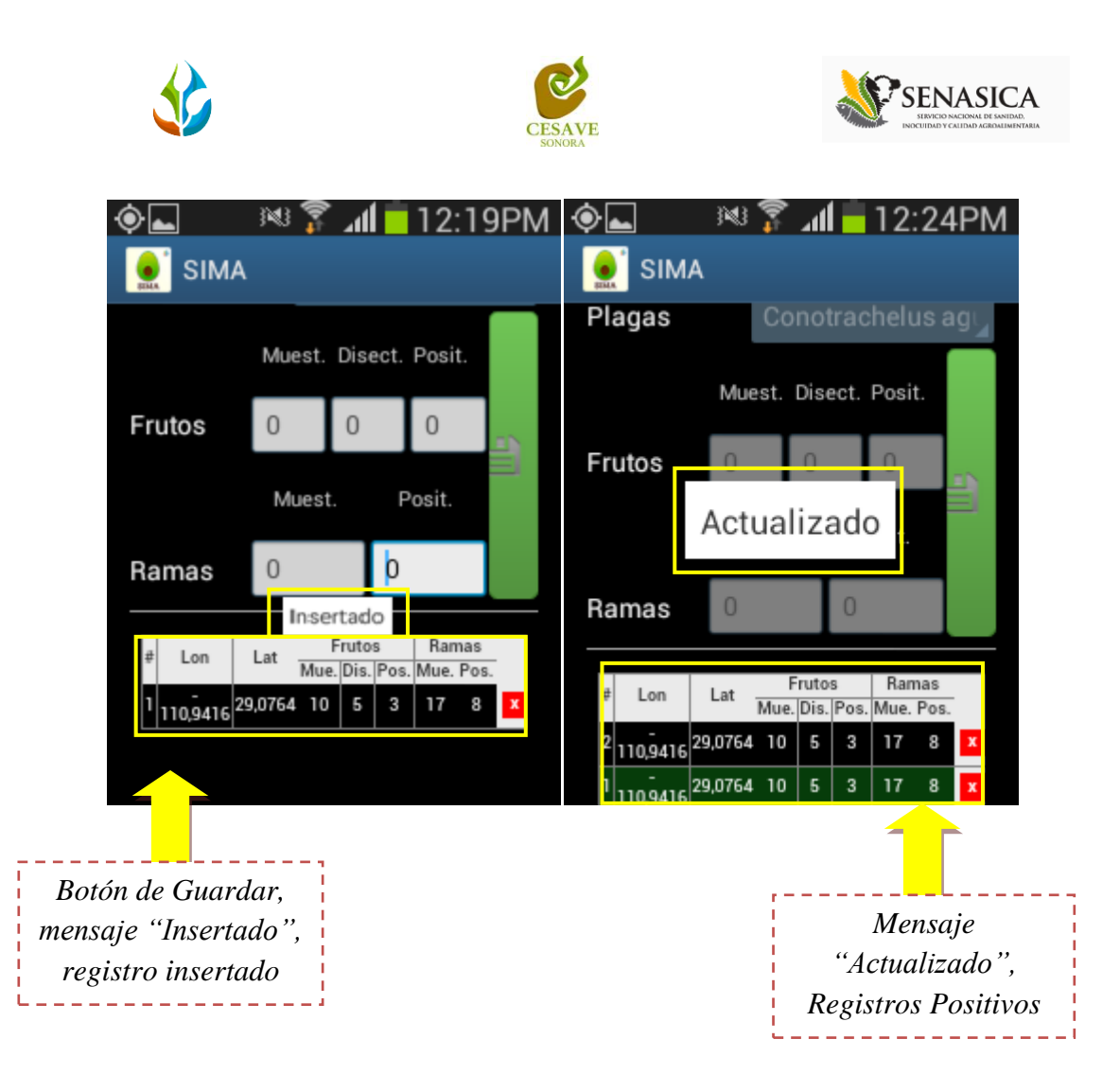

Fig. 13. *Pantallas con botón guardar, mensaje de insertado, actualizado.*

Que hayamos presionado el botón Guardar, No significa que el registro se enviará al sistema **SIMA** automáticamente, esta acción solo guardará los datos monitoreados para ese predio dentro del teléfono, es decir, los dejará listo para que posteriormente sean enviados al **SIMA**.

Durante la captura de los datos, el sistema validará en la medida de lo posible, que el punto ingresado en el sistema no tenga la misma ubicación del punto anterior, si el sistema encuentra la misma posición no te permitirá guardar el dato hasta que esta ubicación cambie y te mostrará un mensaje "Esperando cambios en la posición", ver figura 13.

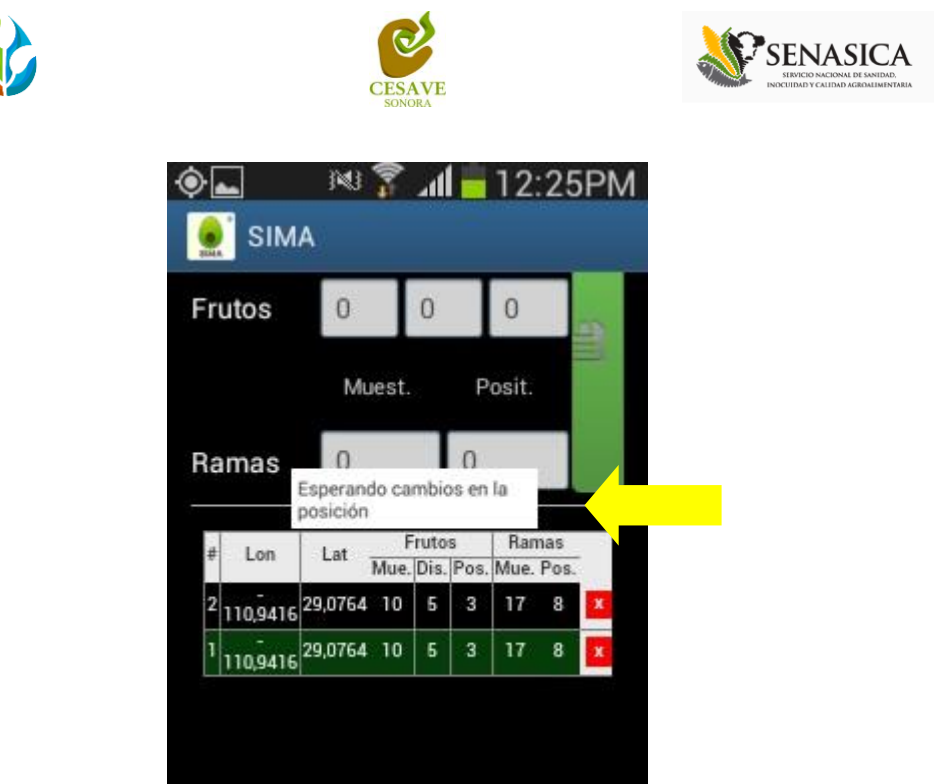

Fig. 14. *Mensaje de esperando cambios en la posición.*

Los puntos guardados en la aplicación móvil se irán almacenando en una tabla en la parte inferior de la aplicación. Si tuviste un error en la captura de los datos, la aplicación te da la opcion de eliminar ese registro antes de realizar el envío, solo es necesario presionar la cruz a un lado del registro incorrecto para eliminarlo, tal como se muestra en la figura 14.

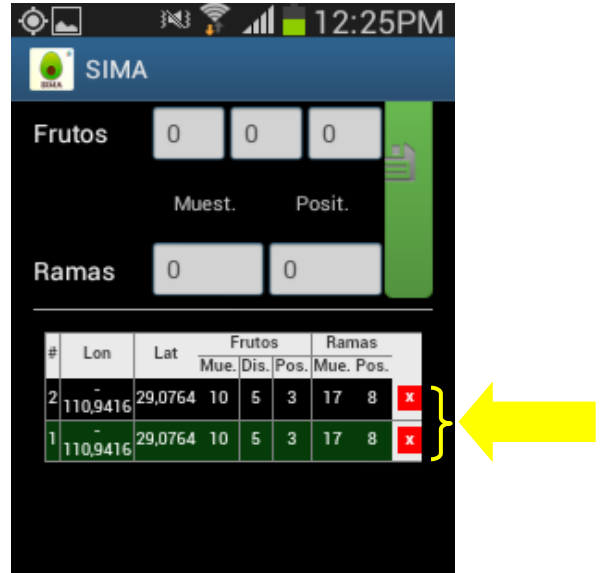

Fig. 15. *Ubicación de los botones de eliminación de registros*

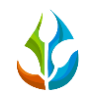

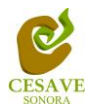

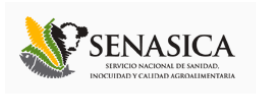

Es muy importante que cuando decidas eliminar un registro tomes en cuenta la ubicación dentro del huerto, ya que por cada dato ingresado, la aplicación almacena las coordenadas de cada punto. Es por eso que será necesario ubicarse en el punto exacto donde se realizó la captura para generar el nuevo dato con la ubicación correcta del monitoreo. Es importante que recuerdes que el sistema sólo te dejará enviar hasta que hayas completado los 10 puntos del monitoreo.

Una vez que terminamos el monitoreo de los 10 puntos, es necesario enviarlos al SIMA (Ver Fig.15). es muy importante no confundir la numeración a la izquierda de la tabla con el número de registros ya capturados, ya que el número a la izquierda solo indica la posición en la base de datos del celular donde se almacenó el dato capturado, si por alguna razón eliminaste algún punto, éste número se verá comprometido.

|                                                                             |  |   |                              | 网   |    |                |                | 12:4                              |    |  |
|-----------------------------------------------------------------------------|--|---|------------------------------|-----|----|----------------|----------------|-----------------------------------|----|--|
|                                                                             |  |   | <b>SIMA</b>                  |     |    |                |                |                                   |    |  |
|                                                                             |  |   | Lon                          | Lat |    | Frutos         |                | Ramas<br>Mue. Dis. Pos. Mue. Pos. |    |  |
|                                                                             |  |   | 10 10,9416 29,0764           |     | 8  | 3              | 5              | 8                                 | 3  |  |
| Numeración de los puntos<br>monitoreados y mensaje<br>informativo de que no |  | 9 | 110,9416 29,0764             |     | 58 | 45             | 3              | 5                                 |    |  |
|                                                                             |  |   | 8 110,9416 29,0764           |     | 39 | 5              | 4              | 14                                | 6  |  |
|                                                                             |  |   | 110,9416 29,0764             |     | 7  | $\overline{2}$ |                | g                                 | 3  |  |
| hemos terminado.                                                            |  |   | 6 110,9416 29,0764           |     | 8  | 6              | $\overline{2}$ | 45                                | 12 |  |
|                                                                             |  |   | $\frac{5}{110,9416}$ 29,0764 |     | 19 | 8              | 3              | 30                                | 15 |  |
|                                                                             |  |   | 110,9416 29,0764             |     | 86 | 8              | 6              | 4                                 | 2  |  |
|                                                                             |  |   | 3 110,9416 29,0764           |     | 49 | 5              | 6              | 45                                | 9  |  |
|                                                                             |  |   | 110,9416 29,0764             |     | 10 | 5              | 3              | 17                                | 8  |  |
|                                                                             |  |   | $ 10,9416 \n29,0764 $        |     | 10 | 5              | 3              | 17                                | 8  |  |

Fig. 16. *Mensaje que indica que nos faltan puntos por monitorear.*

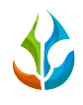

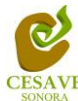

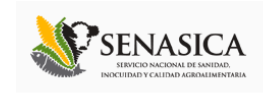

Para realizar el envío de los datos es necesario ubicar el botón azul "Guardar Registro" ubicado en la parte inferior de la pantalla, por lo que será necesario tocar la pantalla de la aplicación y jalar hacia arriba para mostrar el botón, ver figura 16.

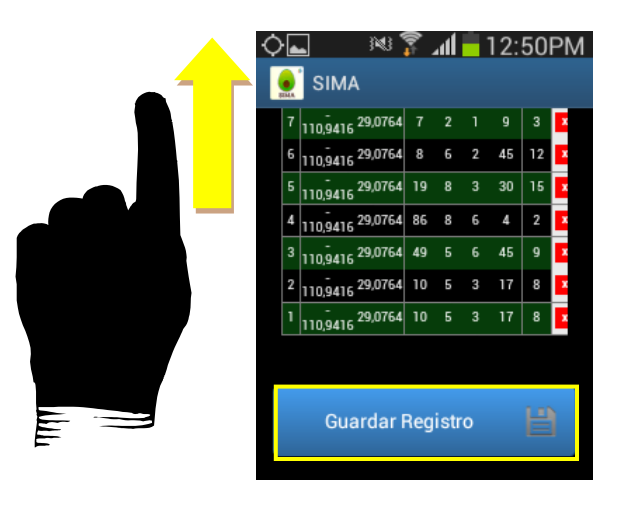

Fig. 17. *Ubicación de botón Guardar Registro para el envío a SIMA.*

Una vez que se presiona el botón Guardar Registro, el sistema móvil almacena en el celular la información dentro de una base de datos, para posteriormente enviarla al sistema web SIMA.

Cuando el sistema móvil no encuentra señal de datos para enviar la información, arrojará un mensaje de "insertado local" como se muestra en la figura 17.

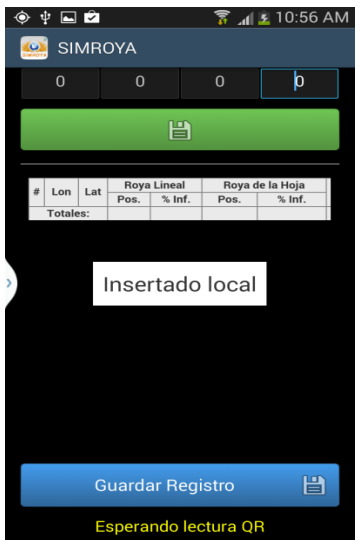

Fig. 18. *Mensaje de insertado local*

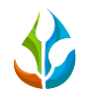

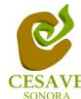

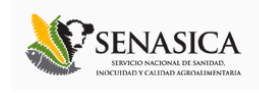

Cuando el sistema encuentra señal de datos al momento de guardar el registro, mandará el mensaje anterior mostrado en la figura 17 y posteriormente el mensaje de "Insertado local y en línea", ver figura 18.

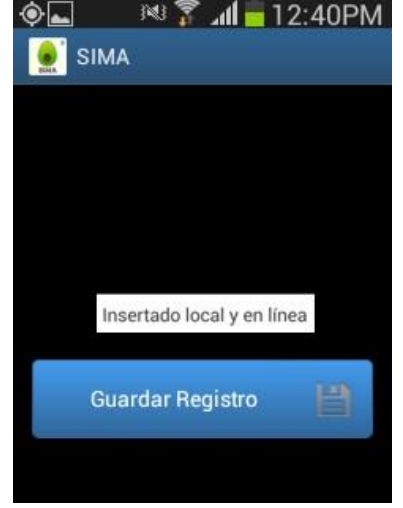

Fig. 19. *Mensaje de que el registro ha sido enviado al sistema web SIMA.*

Una vez que el sistema nos manda este mensaje significa que nuestro dato ha sido enviado con éxito, por lo que podemos proceder con el siguiente predio para su monitoreo siguiendo de nuevo los pasos ya mencionados en éste capítulo.

#### <span id="page-16-0"></span>*V. Envío de datos que no fueron insertados en línea desde el campo*

Es común que en los predios donde se utiliza la aplicación no exista la conexión a internet, por eso aunque tengas contratado el plan de datos, la aplicación sólo insertará en la base de datos del teléfono. Es decir, la carencia de conexión a internet no impide que hagas uso del Smartphone, ya que la aplicación guardará toda la información que vayas capturando; sólo recuerda que debes asegurarte de ver el mensaje de "insertado local" cada vez que utilices la aplicación.

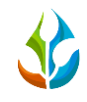

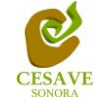

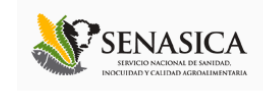

*Menú*

Una vez que hiciste todo tu trabajo en campo correctamente, tienes tus datos en el teléfono y deseas que sean enviados al sistema SIMA. Para esto, tendrás que ingresar a la aplicación SIMA en tu teléfono como se mencionó en el capítulo anterior, localiza en tu teléfono la tecla del menú (figura 20) y presiónala, al hacerlo el sistema te mostrará una pantalla como se muestra en la figura 20, como veras te aparecen dos opciones, la de "Subir datos", "Actualizar Tablas" y la de "Salir".

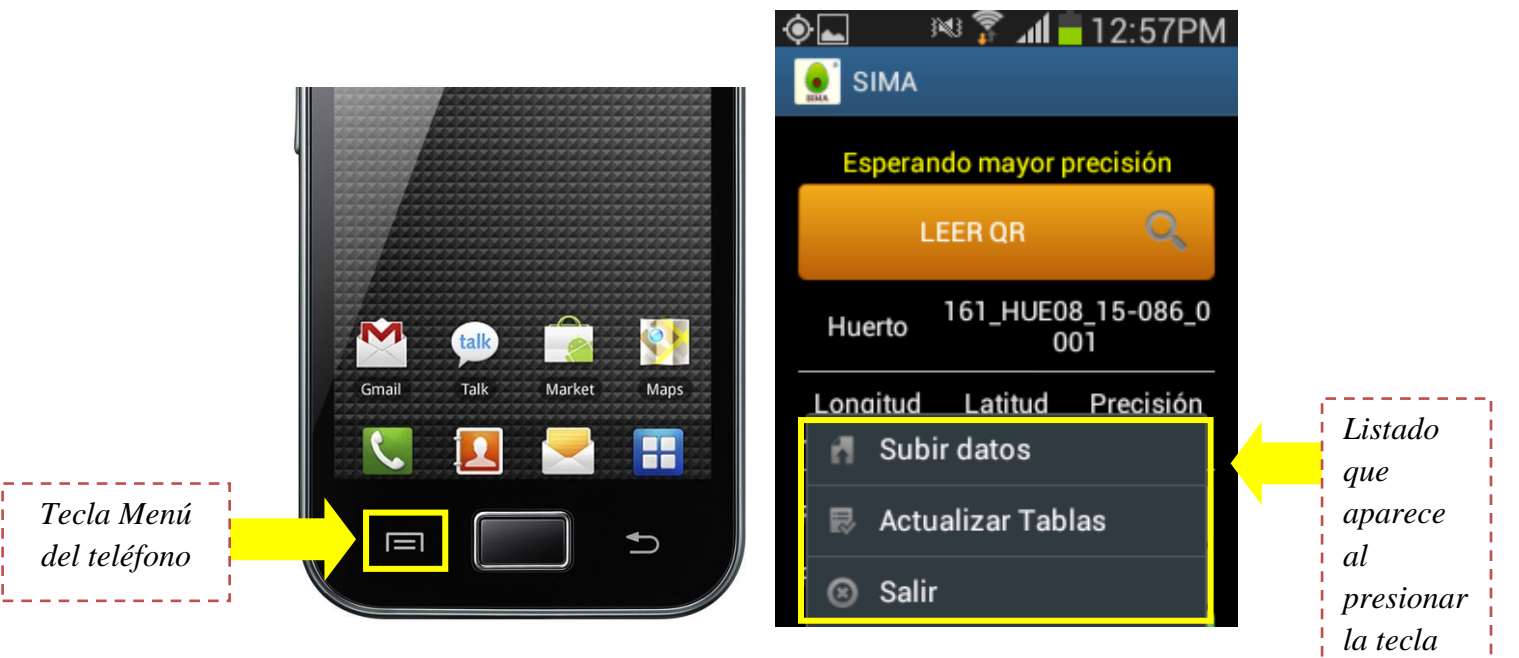

Fig. 20. *Muestra la tecla "menú" del teléfono y menú de la aplicación.*

Si presionas en "subir datos" pasarás a la pantalla de la Fig. 20. En esa figura en la parte superior de la pantalla observarás un texto que te indica cuantos registros existen en el teléfono que no se han subido a la base de datos. También observarás el botón que dice "Subir Datos".

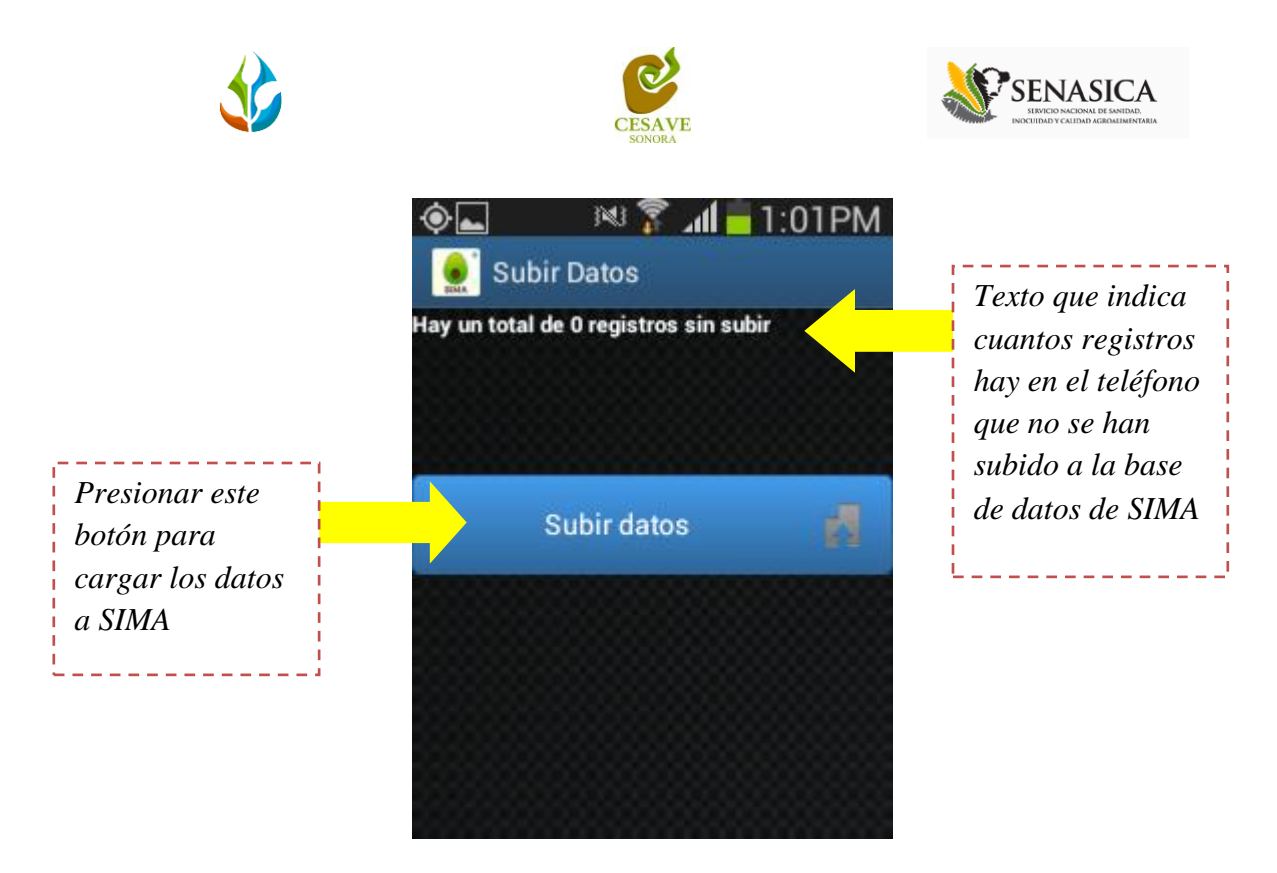

Fig. 21. *Pantalla que muestra la opción de cargar los datos del teléfono a la base de datos de SIMA.*

Al presionar este botón y si no cuenta con acceso a internet, aparecerá un mensaje en la pantalla como el que se observa en el panel izquierdo de la Fig. 21.

Por el contrario si tienes acceso a internet, verás una pantalla como la del panel del centro en la Fig. 21, como puedes observar la barrita se va llenando de otro color indicando el avance del proceso de subir los datos al SIMA.

Una vez que se han insertado los datos correctamente verás una pantalla como la del panel de la derecha en la Fig. 21, en donde se te muestra un texto que te indica cuantos fueron los registros que se insertaron correctamente.

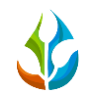

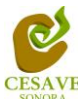

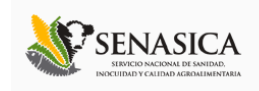

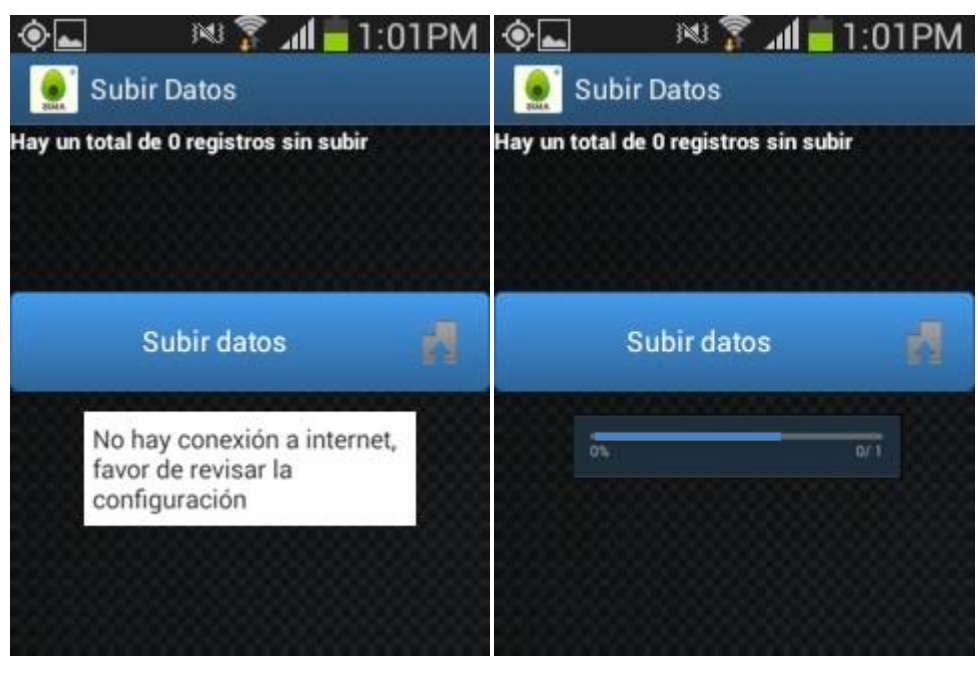

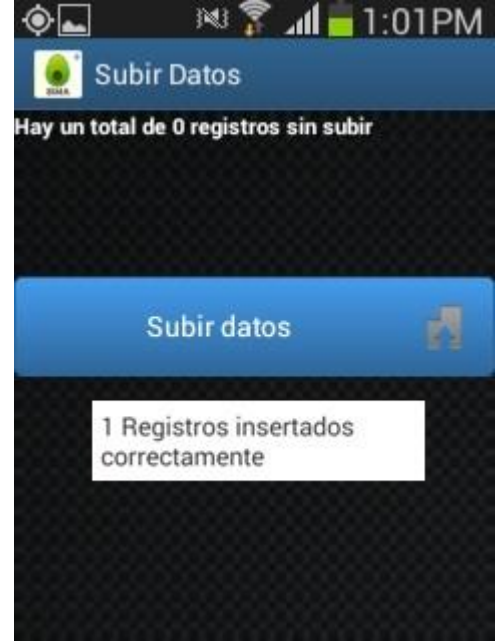

Fig. 22. *Pantallas que podrá observar al presionar el botón de cargar datos. En el panel izquierdo superior cuando no hay internet. En el derecho superior cuando se están enviando los datos y en el panel centro cuando los registros se han insertado correctamente.*

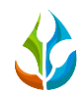

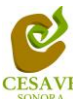

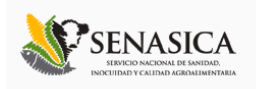

## <span id="page-20-0"></span>*VI. Consideraciones Finales*

Es importante que durante el uso de la aplicación se tome en cuenta que la información capturada será almacenada en el teléfono celular, se cuente o no con señal de datos en el teléfono. Además es primordial que la toma de los datos se realice exactamente en el predio, ya que el celular almacena los datos de posicionamiento global donde se realice la captura de los datos.

Otra consideración a tomar en cuenta durante el uso de la aplicación, es que el celular tenga desactivada la opción: "Pantalla Rotación" del menú de opciones del celular (ver figura 22) ya que ésta opción reinicia las aplicaciones SIAFESON al momento de girar la pantalla y esto puede ocasionar perdida de datos.

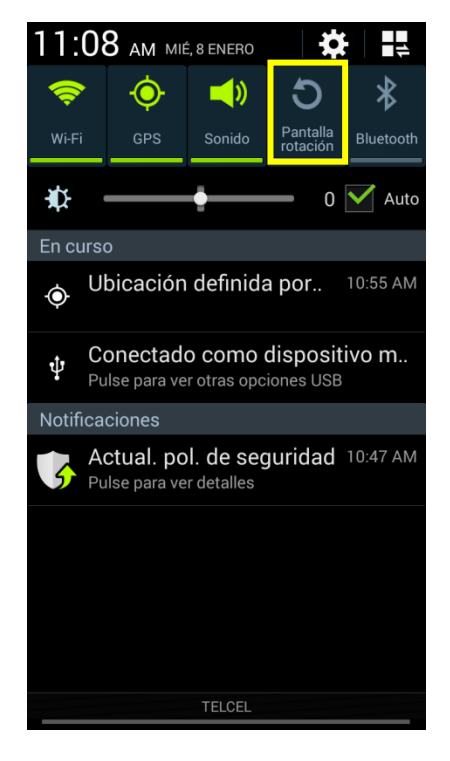

Fig. 23. *Desactivar opción Pantalla Rotación.*